# **Guia do usuário do Dell Display Manager**

### **Visão Geral**

O Dell Display Manager é um aplicativo do Windows usado para gerenciar um monitor ou um grupo de monitores. Ele permite o ajuste manual da imagem exibida, atribuição de configurações automáticas, gerenciamento de energia, rotação da imagem e outros recursos em alguns modelos da Dell. Depois de instalado, o Dell Display Manager será executado sempre que o sistema for iniciado e colocará seu ícone na bandeja de notificação. As informações sobre os monitores conectados ao sistema sempre estão disponíveis ao passar o mouse sobre o ícone da bandeja de notificação.

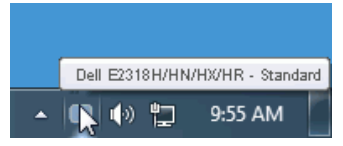

**NOTA:** O Dell Display Manager precisa usar o canal DDC/CI para se comunicar com seu OF 18 monitor. Certifique-se de que o DDC/CI esteja habilitado no menu conforme abaixo.

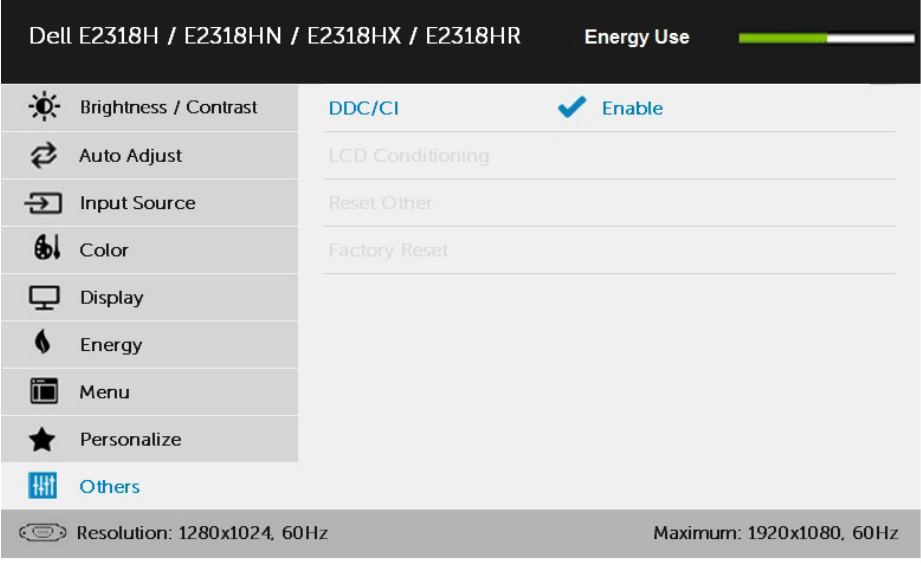

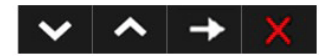

### **Usando a caixa de diálogo de Quick Settings**

Clicar no ícone do Dell Display Manager na bandeja de notificação abre a caixa de diálogo **Quick Settings**. Quando mais de um modelo da Dell compatível é conectado ao sistema, um monitor de destino específico pode ser selecionado usando o menu fornecido.

A caixa de diálogo **Quick Settings** permite o ajuste conveniente dos níveis de Brilho e Contraste do monitor, os Modos Predefinidos podem ser selecionados manualmente ou configurados para o Modo Automático e a resolução da tela pode ser alterada.

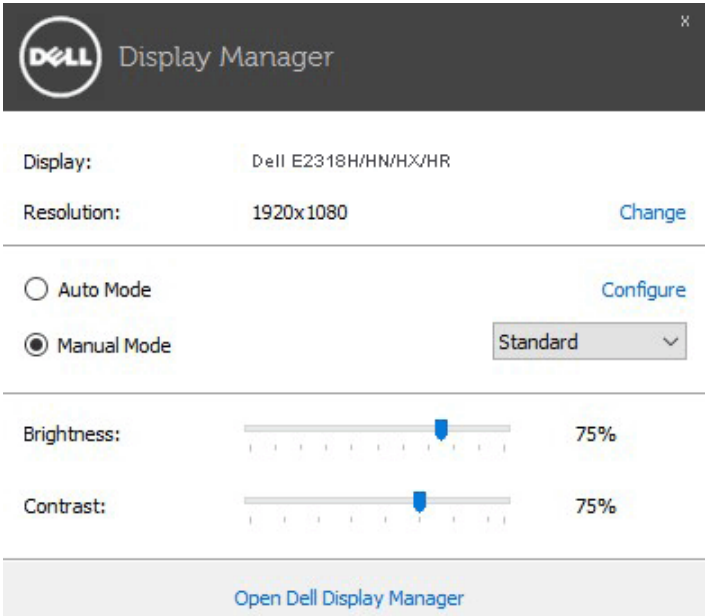

A caixa de diálogo **Quick Settings** também fornece acesso à interface de usuário avançada do Dell Display Manager, que é usada para ajustar funções básicas, configurar o Modo Automático e acessar outros recursos.

## **Configurando funções básicas de display**

Um Modo Predefinido para o monitor selecionado pode ser aplicado manualmente usando o menu na guia **Básico**. Como alternativa, o Modo Automático pode ser ativado. O Modo Automático faz com que seu Modo Predefinido preferido seja aplicado automaticamente quando aplicativos específicos estiverem ativos. Uma mensagem na tela exibe momentaneamente o Modo Predefinido atual sempre que ele muda.

O brilho e o contraste do monitor selecionado também podem ser ajustados diretamente na guia **Básico**.

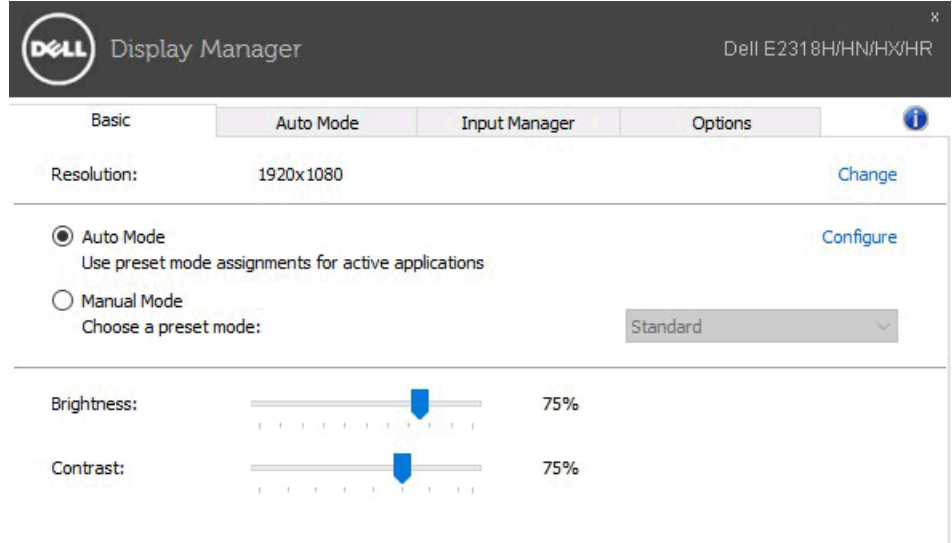

#### **Atribuição de modos predefinidos aos aplicativos**

A guia **Modo Automático** permite que você associe um Modo Predefinido específico a um aplicativo específico e o aplique automaticamente. Quando o Modo Automático está ativado, o Dell Display Manager muda automaticamente para o Modo Predefinido correspondente sempre que o aplicativo associado está ativado. O Modo Predefinido atribuído a um aplicativo específico pode ser o mesmo em cada monitor conectado ou pode variar de um monitor para o outro.

O Dell Display Manager é pré-configurado para muitos aplicativos populares. Para adicionar um novo aplicativo à lista de atribuições, simplesmente arraste o aplicativo da área de trabalho, do Menu Iniciar do Windows ou de outro lugar e solte-o na lista atual.

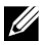

**NOTA:** As atribuições do Modo Predefinido visando arquivos em lote, scripts e carregadores, bem como arquivos não executáveis, como arquivos zip ou arquivos compactados, não são compatíveis e serão ineficazes.

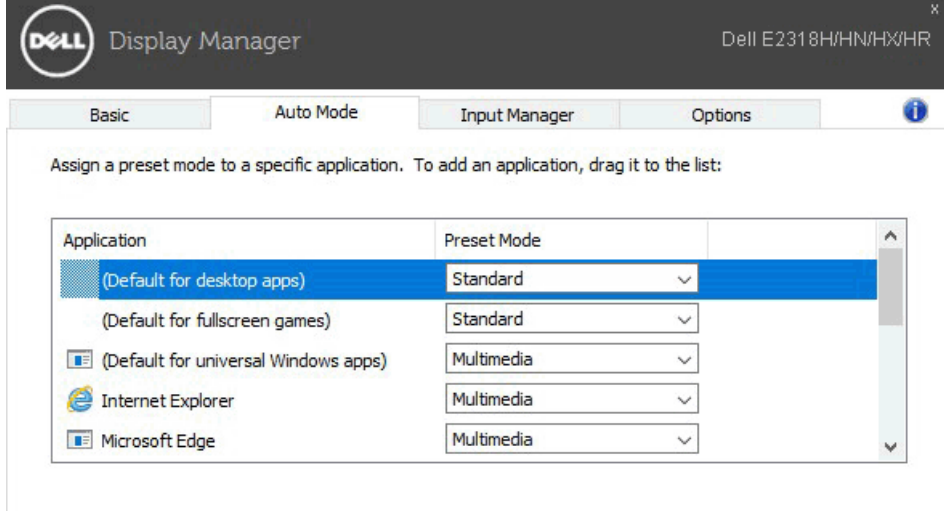

#### **Gerenciando Várias Entradas de Vídeo**

A guia **Input Manager** oferece maneiras convenientes de gerenciar várias entradas de vídeo conectadas ao monitor Dell. Isso torna muito fácil alternar entre as entradas enquanto você trabalha com vários computadores.

Todas as portas de entrada de vídeo disponíveis para o seu monitor são listadas. Você pode dar a cada entrada um nome que desejar. Salve suas alterações após a edição.

Você pode definir uma tecla de atalho para alternar rapidamente para sua entrada favorita e outra tecla de atalho para alternar rapidamente entre as duas entradas se você costuma trabalhar entre elas.

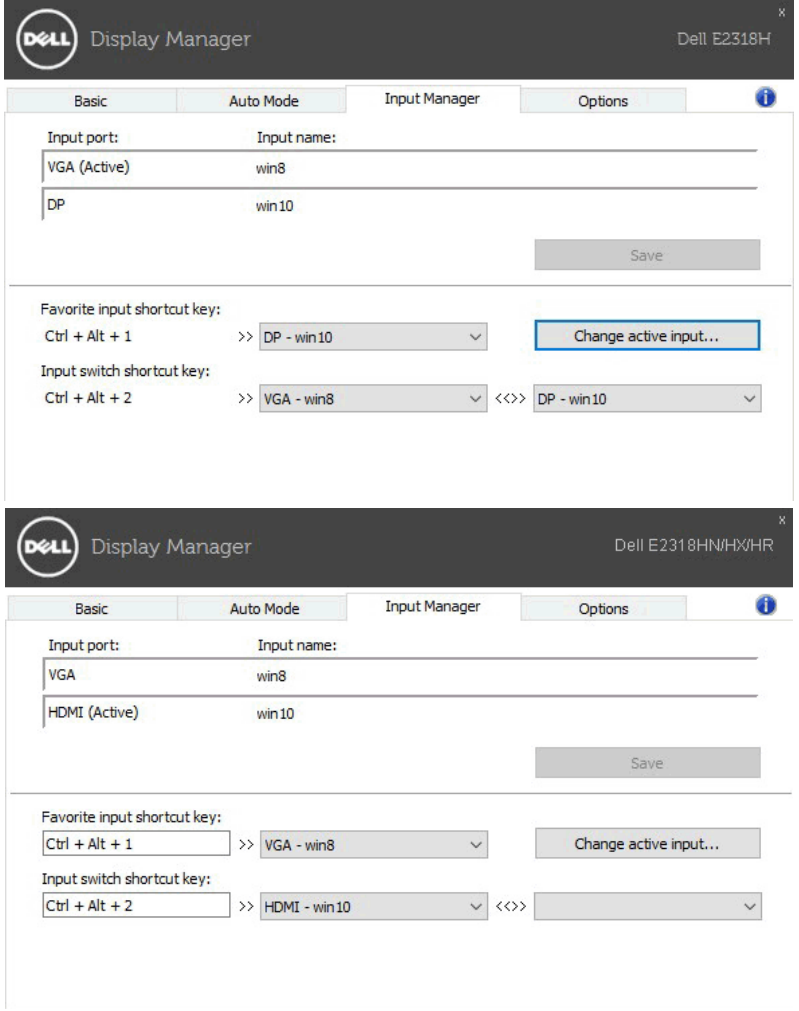

Você pode usar a lista suspensa a alternar para qualquer fonte de entrada.

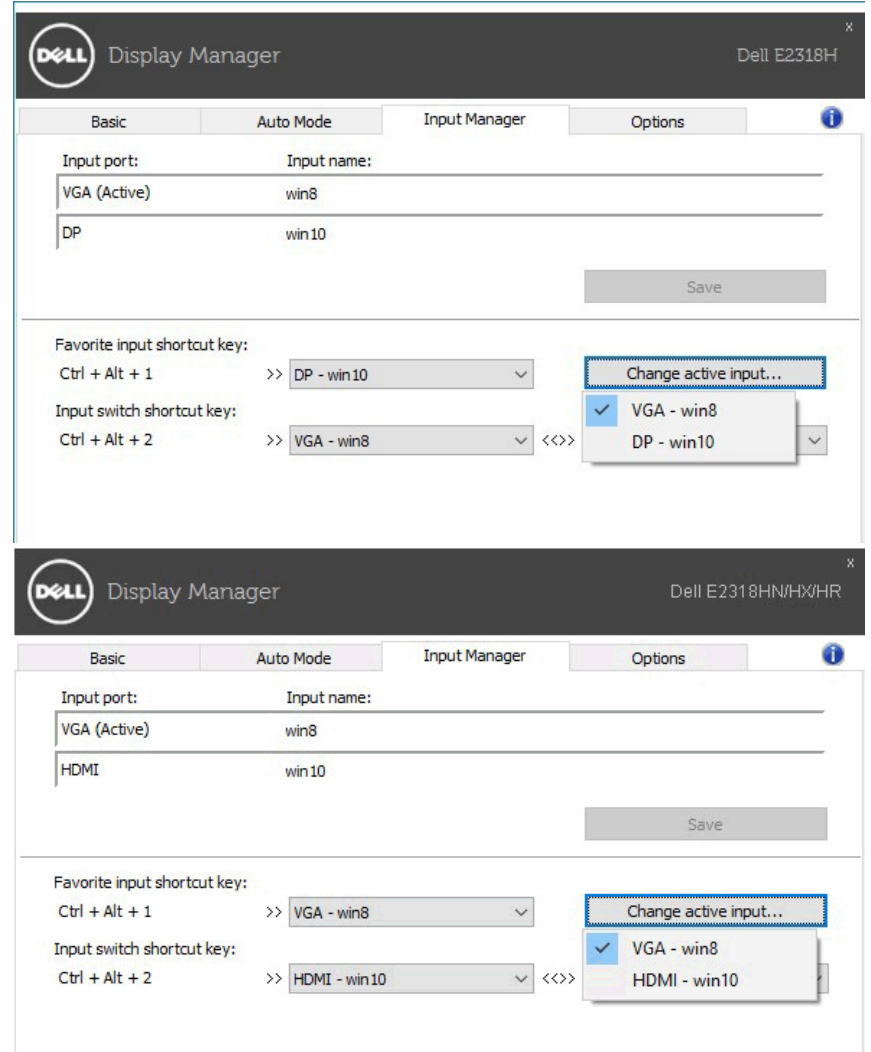

**NOTA:** O DDM se comunica com o seu monitor mesmo quando o monitor está exibindo vídeo de outro computador. Você pode instalar o DDM no PC que usa com frequência e controlar a alternância de entrada a partir dele. Você também pode instalar o DDM em outros PCs conectados ao monitor.

#### **Aplicando Recursos de Conservação de Energia**

Em modelos da Dell suportados, a guia **Opções** estará disponível para fornecer opções de conservação de energia PowerNap. Quando o protetor de tela está ativado, o brilho do monitor pode ser automaticamente definido para o nível mínimo ou o monitor pode ser colocado no modo de espera para economizar energia adicional.

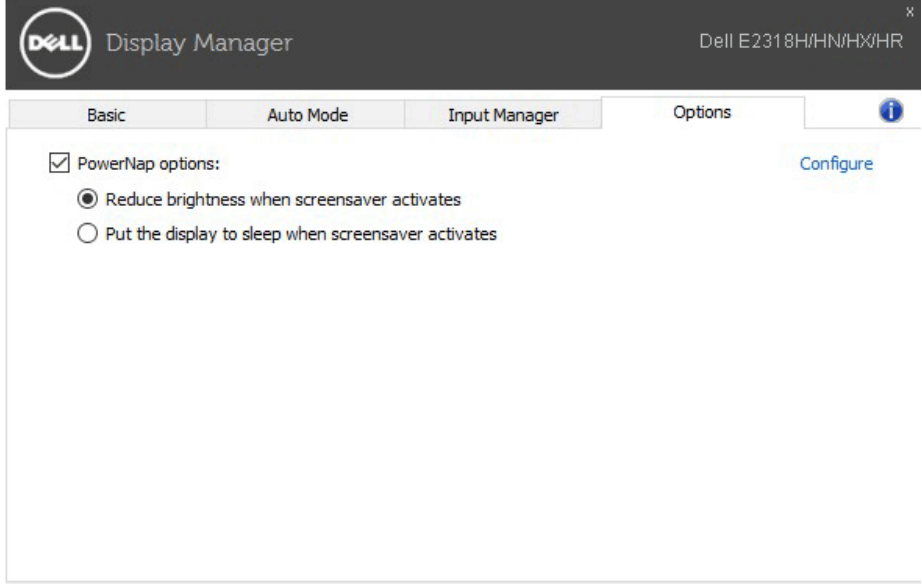

### **Solução de Problemas**

Se o DDM não funcionar com o seu monitor, o DDM mostrará o ícone abaixo na bandeja de notificação.

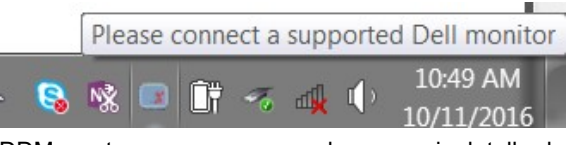

Clique no ícone, o DDM mostra uma mensagem de erro mais detalhada.

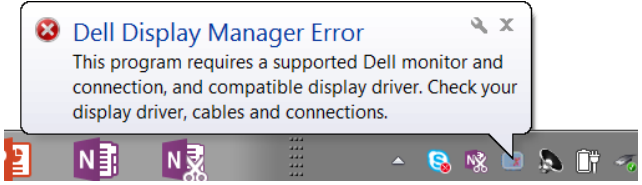

Observe que o DDM só funciona com monitores da marca Dell. Se você estiver usando monitores de outros fabricantes, o DDM não oferece suporte aos eles.

Se o DDM não conseguir detectar e/ou se comunicar com um monitor Dell compatível, execute as ações abaixo para solucionar o problema:

- **1.** Certifique-se de que o cabo de vídeo esteja conectado corretamente ao monitor e ao PC, especialmente os conectores devem estar firmemente inseridos no lugar.
- **2.** Verifique o OSD do monitor para garantir que o DDC/CI esteja ativado.
- **3.** Certifique-se de ter o driver de vídeo correto e mais recente do fornecedor da placa de vídeo (Intel, AMD, NVidia, etc.). O driver de vídeo costuma ser a causa da falha do DDM.
- **4.** Remova quaisquer estações de ancoragem ou extensores de cabo ou conversores entre o monitor e a porta da placa gráfica. Alguns extensores, hubs ou conversores de baixo custo podem não suportar corretamente DDC/CI e podem falhar no DDM. Atualize o driver desse dispositivo se a versão mais recente estiver disponível.
- **5.** Reinicie seu sistema.

O DDM pode não funcionar com os monitores abaixo:

- Modelos de monitores Dell anteriores ao ano de 2013 e da série D de monitores Dell. Você pode consultar os sites de Suporte ao Produto Dell para obter mais informações
- Monitores de jogos que usam tecnologia G-sync baseada em Nvidia
- Monitores virtuais e sem fio não suportam DDC/CI
- Alguns modelos anteriores de monitores DP 1.2, pode ser necessário desativar o MST/DP 1.2 usando o OSD do monitor

Se o seu PC estiver conectado à Internet, uma mensagem estará exibida quando uma versão mais recente do aplicativo DDM estiver disponível. É recomendável baixar e instalar o aplicativo DDM mais recente.

Você também pode verificar uma nova versão clicando com o botão direito no ícone DDM enquanto pressiona e segura a tecla 'shift'.

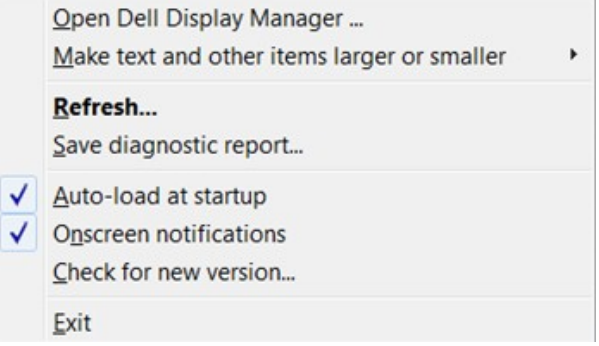